# Creating a Calendar Feed from Your Search

#### Click here to view related articles.

Once you have created an event search containing the events for your new calendar, you need to publish that event search as an event feed. That process will simultaneously create a new calendar in Publisher.

The event feed sends events and event updates to the synchronized calendar by periodically re-running the search that the feed is based upon. The refresh of the calendar updates existing events, removes cancelled events (unless these are included in the feed), and adds new events. This continues until you either delete the calendar, delete the feed, or both.

#### **Note**

The Publisher feed will re-execute the event search it is based on every 30 minutes. At that time, event updates, new events, and cancellations will all be pushed to the calendar.

While logged in as the Publisher User, take the following steps to publish an event search as a Publisher feed:

## 1. Locate Your Search and Tap Publish

- Locate your search in the Select Object dropdown list and then click the Search Actions dropdown box.
- In the Search Actions dropdown list, locate and click the Publish item to begin the process of publishing your new event feed.

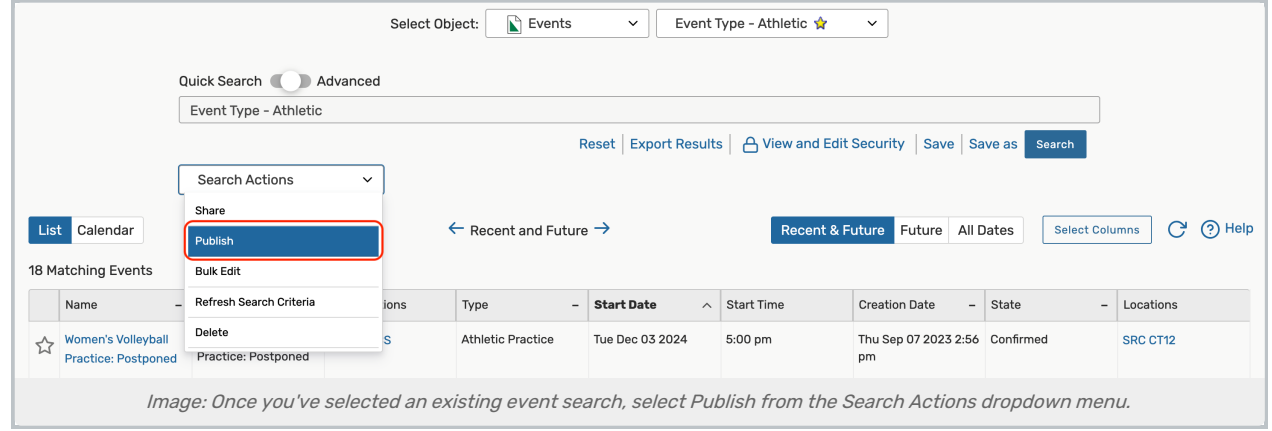

## 2. Login to Publisher

You will be prompted to log in with your 25Live Publisher credentials. Enter your 25Live Publisher Username, 25Live Publisher Password, and click the Sign In button to sign into Publisher in 25Live.

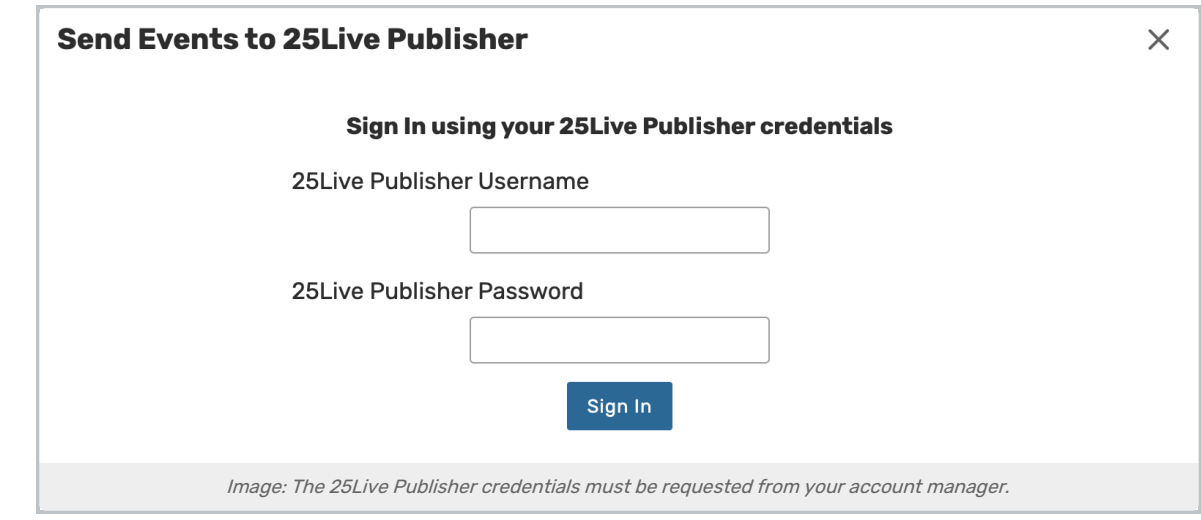

#### Note: Publisher Credentials

Ŧ

The login credentials you need to access this page should have been provided to you by your Series25 Account Manager when your 25Live instances were built and are the same credentials you use to access your calendars at <https://25livepub.collegenet.com/>. If you don't know your credentials (or if you don't have credentials) contact your Account Manager or Series25 Support (support@collegenet.com).

Your 25Live Publisher Username will be formatted as follows: publisher@yourschool.edu

## 3. Make Selections in the Send Events to 25Live Publisher Window

- The Send Events to 25Live Publisher window will appear with a number of options for you to consider.
	- $\circ$  Type Select whether the search events should go to a new or existing calendar.
	- Create/Send to Calendar
		- For new calendars, keep the search name or enter a new name for the calendar.
			- Optionally, you can make your new calendar a sub-calendar of an existing one by selecting from the dropdown. If you don't have a "top-level" calendar available in the dropdown, you will need to visit Building a [Top-Level](http://knowledge25.knowledgeowl.com/help/building-a-top-level-container-calendar-in-25live-publisher) Container Calendar for 25Live Publisher page to create a top-level calendar first.
		- **Send reservations to an existing calendar by selecting an existing calendar from the dropdown.** Please note that this option is (generally) not recommended.
	- o Options The Feed Options contain a set of checkboxes letting you determine which options you want to turn on for the new feed and its corresponding calendar.
		- You will notice that some options have been checked by default. These default settings are set by

#### Copyright CollegeNET, Page 2

This content is intended only for licenced CollegeNET Series25 customers. Unauthorized use is prohibited.

your System Administrator in the System Settings > Publisher Settings section in 25Live. It is customary to have the "Show event title (rather than event name)" and "Show location formal name (rather than short name)" checked for all of your 25Live Publisher feeds.

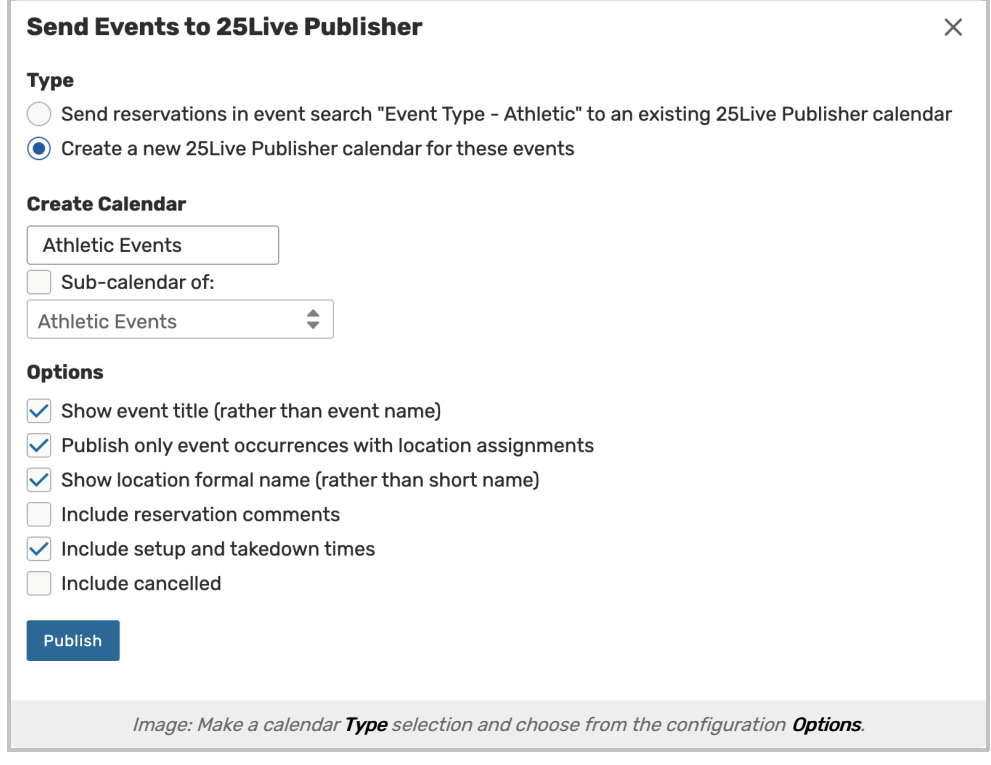

#### ■ The following table contains a description of what each option will provide:

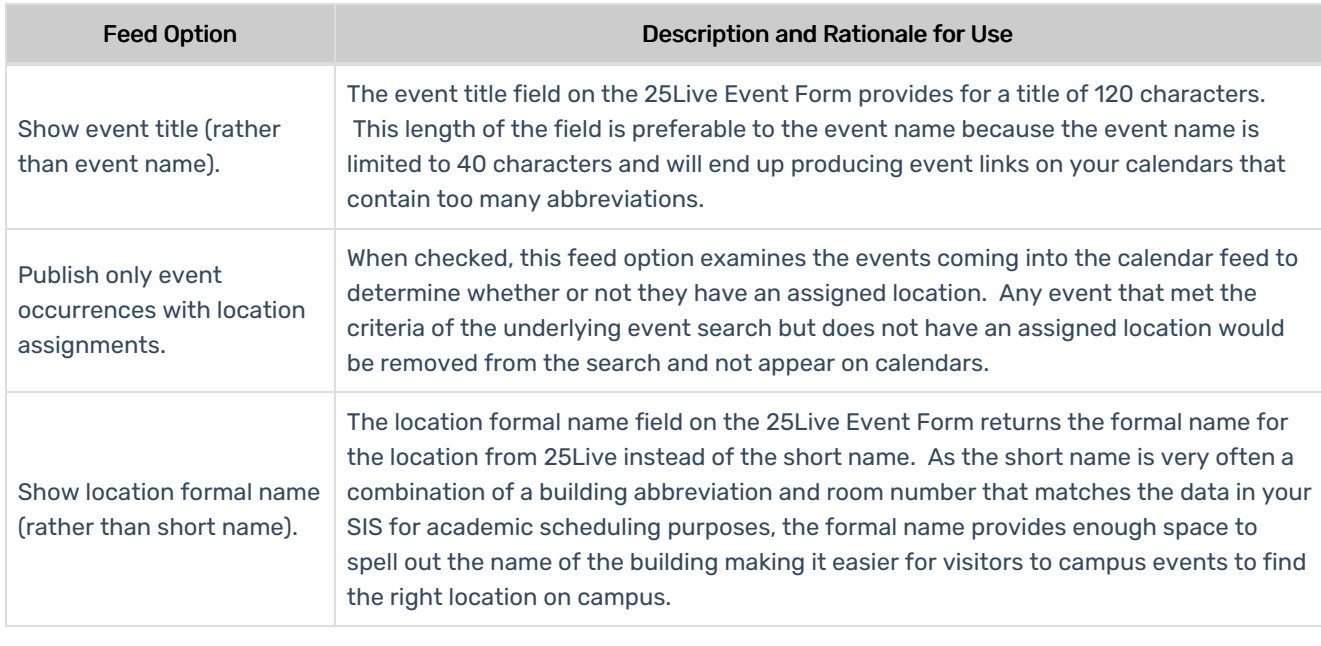

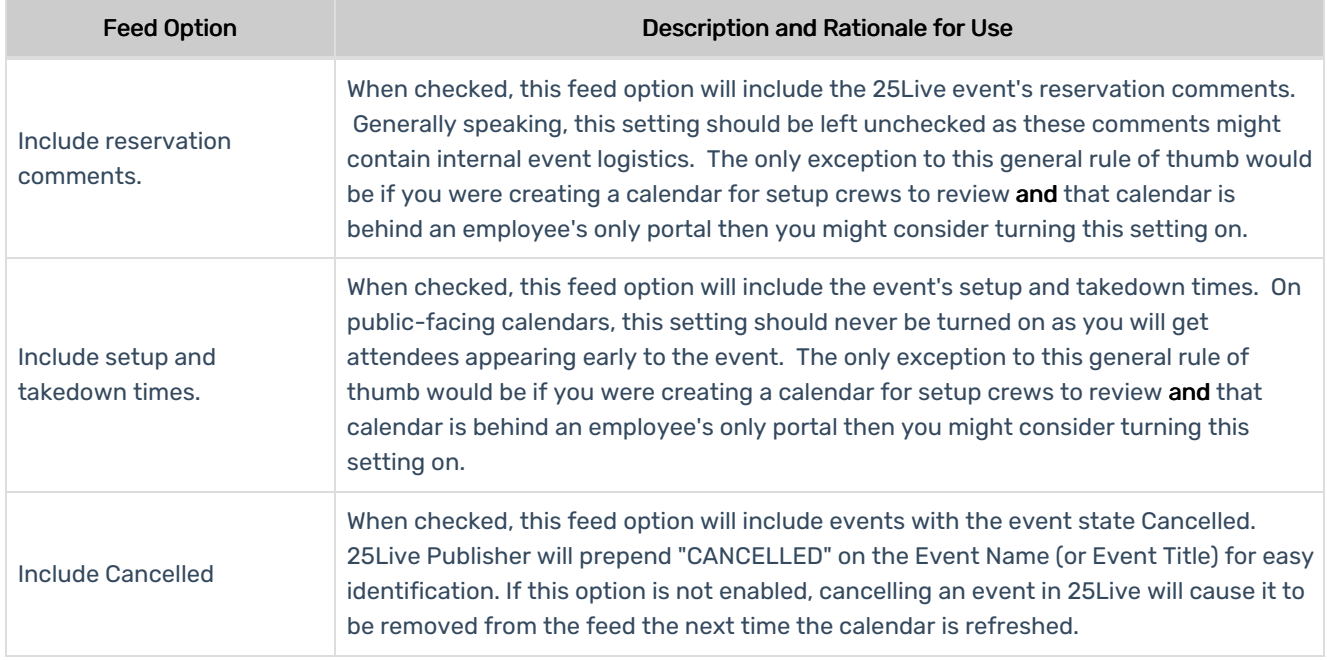

# 4. Click Publish

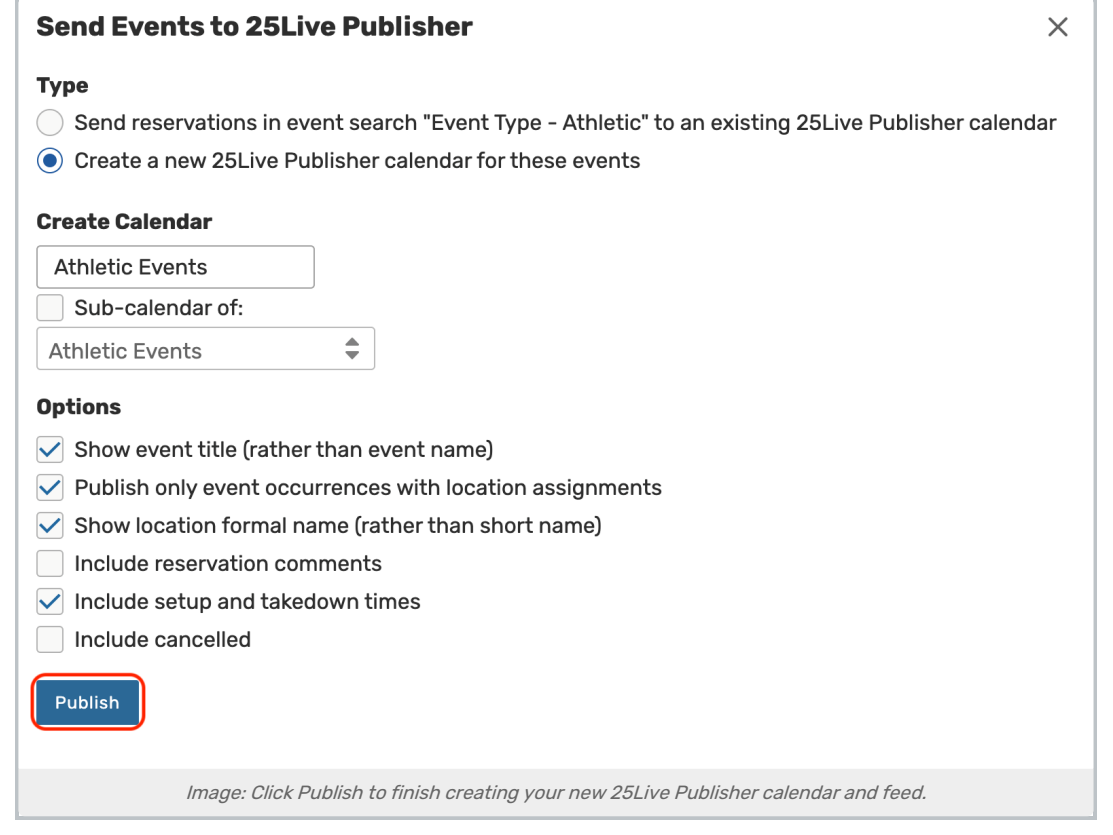

• Once you have chosen your options for how to create the new calendar, tap the Publish button. The process should complete shortly (normally less than 30 seconds). As 25Live publishes your calendar feed, it is simultaneously sending instructions to 25Live Publisher to create a connected calendar inside of 25Live

### Copyright CollegeNET, Page 4

This content is intended only for licenced CollegeNET Series25 customers. Unauthorized use is prohibited.

Publisher.

## 5. Open the New Calendar in Publisher

- You are now ready to review your feed in the Publisher window in 25Live and work with the newly created calendar in 25Live Publisher.
- You may immediately enter 25Live Publisher and begin styling your calendar by clicking the Open 25Live Publisher link in the Send Events to 25Live Publisher window.

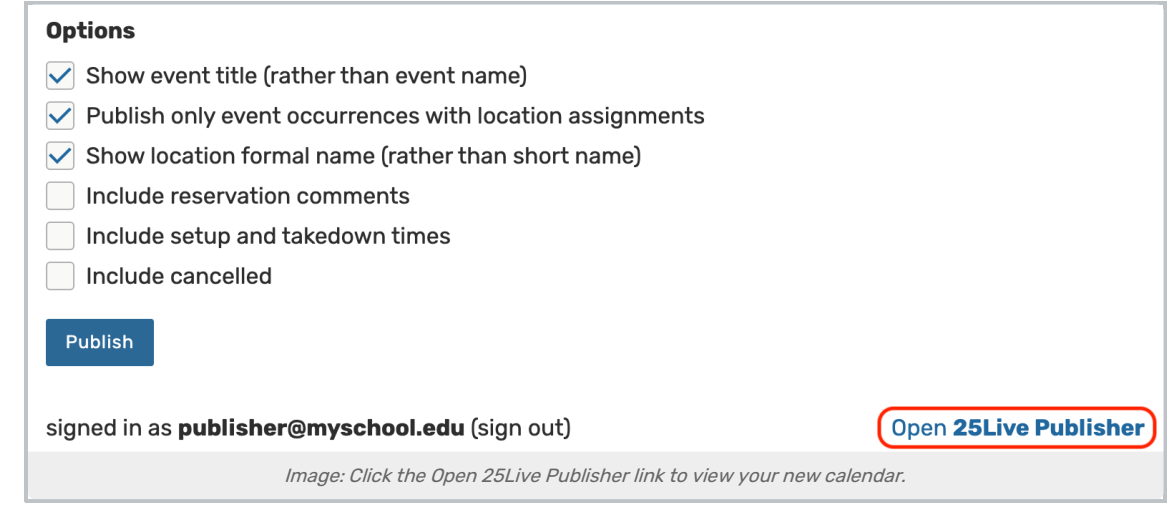

If you would like to review the newly published feed in 25Live, click on the More menu option in the 25Live Header and select **Publisher** from the dropdown list of options.

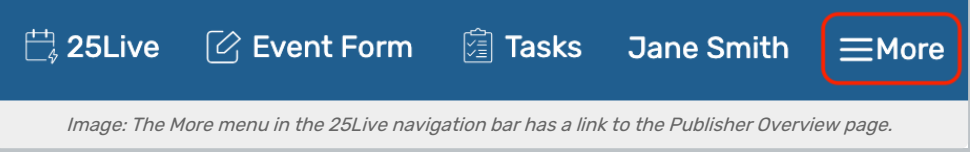

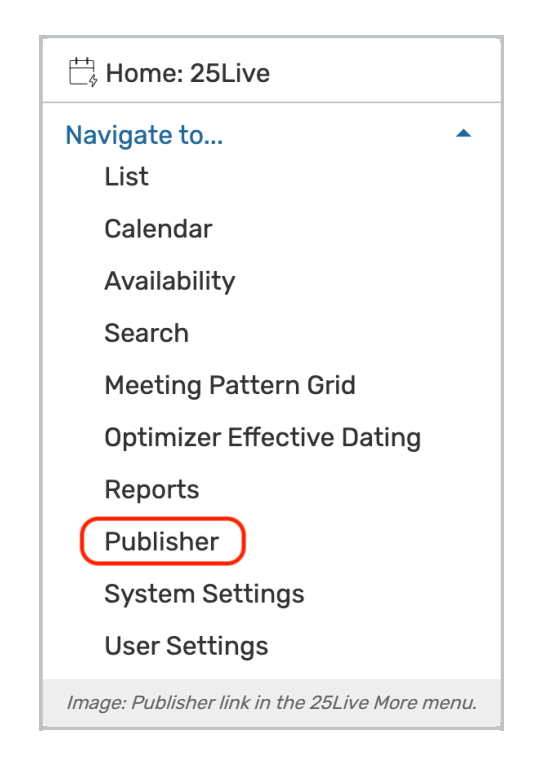

You may review the options contained in 25Live's Publisher page by clicking here. For more information about the Publisher Overview, visit Reviewing and [Monitoring](http://knowledge25.knowledgeowl.com/help/reviewing-and-monitoring-25live-publisher-feeds-in-the-publisher-overview) 25Live Publisher Feeds in the Publisher Overview page.

[PREVIOUS:](http://knowledge25.knowledgeowl.com/help/creating-effective-searches-for-25live-publisher-calendar-feeds-5570) Creating Effective Searches for Publisher Calendar Feeds

UP NEXT: 25Live Publisher: [Customizing](http://knowledge25.knowledgeowl.com/help/25live-publisher-customizing-your-calendar-for-publication) Your Calendar for Publication